# Inventarsoftware Scanner - Zusatzmodul

## mobile Datenerfassung mit dem Barcode-Scanner

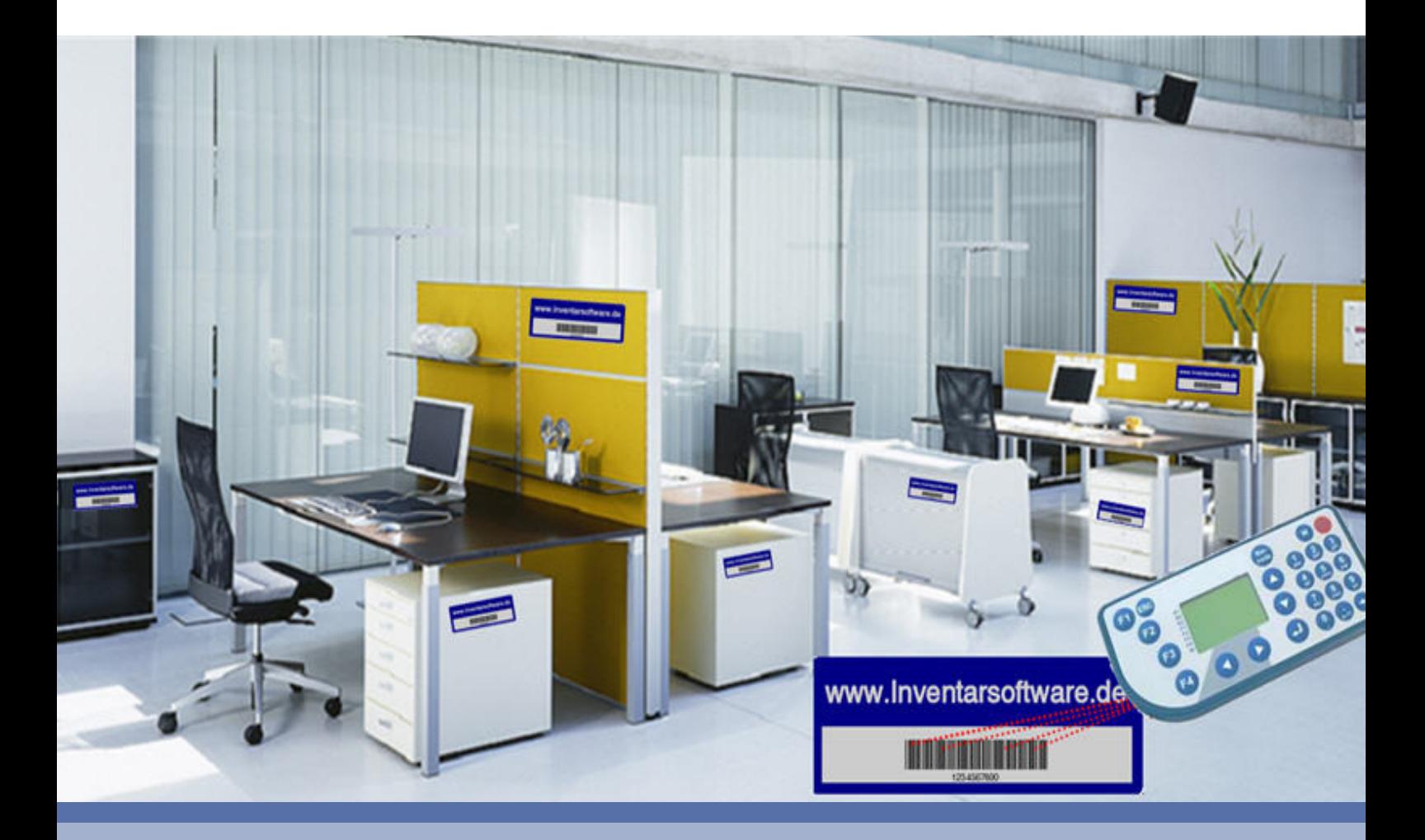

**- Einfache Datenerfassung mit dem mobilen Barcode- / RFID Scanner** 

**- Direkte Übernahme der Scannerdaten in die Inventarsoftware** 

**Version 2018**

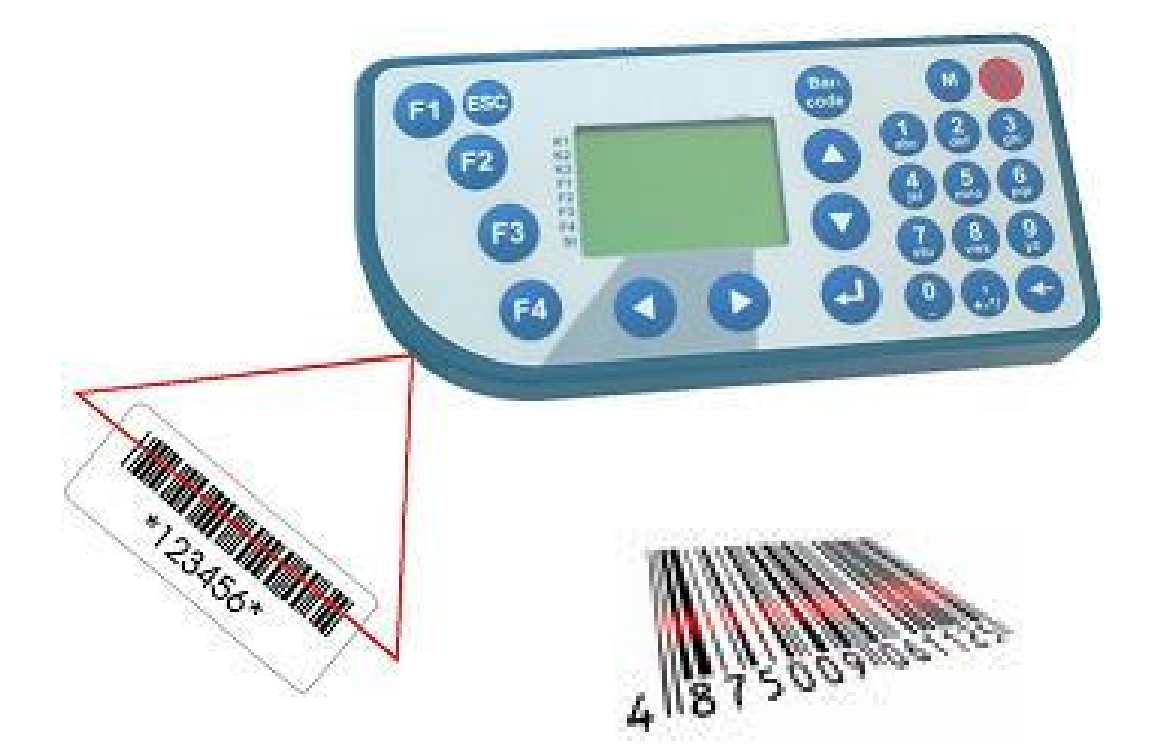

Hoppe Unternehmensberatung Beratung für Informationsmanagement

Seligenstädter Grund 8

DE 63150 Heusenstamm

Telefon: +49 (0) 61 04 / 6 53 27<br>Telefax: +49 (0) 61 04 / 6 77 05  $+49(0)$  61 04 / 6 77 05

E-Mail: info@Hoppe-Net.de Internet:: www.Hoppe-Net.de

## **www.Inventarsoftware.de**

www.inventarsoftware.de 

## **Inhaltsverzeichnis**

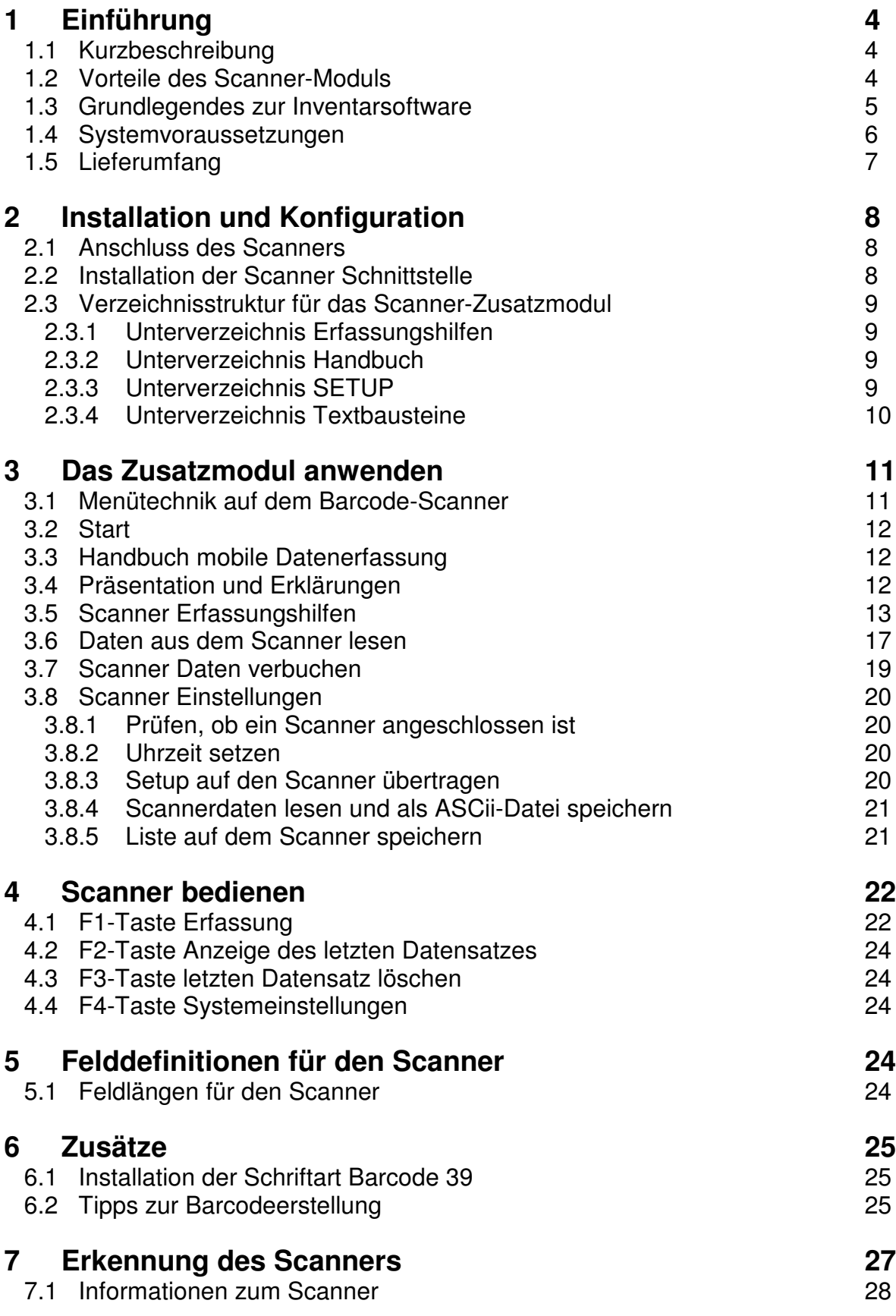

## **1 Einführung**

www.inventarsoftware.de <u> 1 MAN DI DI BATAN DI BATAN DI BATAN DI BATAN DI BATAN DI BATAN DI BATAN DI BATAN DI BATAN DI BATAN DI BATAN D</u>

#### **1.1 Kurzbeschreibung**

Die mobile Datenerfassung erfasst Ihr Inventar mit einem Barcode-Scanner. Die Daten des Scanners können dann direkt in die Inventarsoftware übertragen werden.

#### **1.2 Vorteile des Scanner-Moduls**

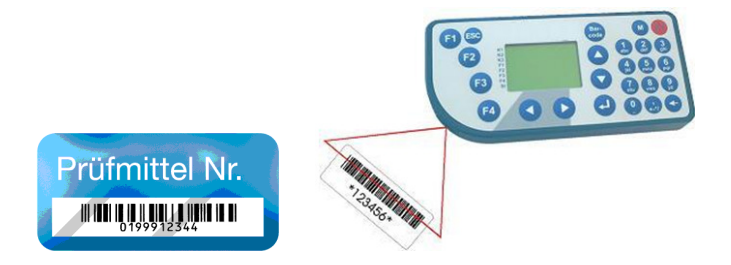

Mit dem Scannermodul können Sie komfortabel Ihre Inventaretiketten mit Barcodes und einem Barcodescanner einlesen.

Es gibt zwei grundlegende Anwendungsgebiete

- 1. Prüfung, ob die Gegenstände noch vorhanden sind. Dies ist vor allem als Versicherungsnachweis interessant. Als Ergebnis sehen Sie, welche Gegenstände vorhanden sind, welche Gegenstände fehlen und welches Inventar den Raum gewechselt hat.
- 2. Ideal zur Erst-Erfassung: Sie erfassen Raum-Nr., Inventar-Nr und einige weitere Felder, wie Nutzer, Gruppe, Kategorie und Notizen zum Inventargut.

Für den Druck des Barcodes gibt es zwei Möglichkeiten.

- 1. Sie haben Etiketten für Ihr Inventar und drucken nur den Barcode den Raum: Diese kleben Sie am Eingang des Raums für die Raum-Nr.
- 2. Sie nutzen die Erfassungshilfe. Diese sind Exceldokumente, in denen die notwendigen Barcodes angedruckt werden. Diese führen Sie während des Scan-Prozesses mit sich.

Dieses Modul ist ideal, wenn Sie Ihr Inventar mit Barcode-Etiketten ausstatten. Anschließend schließen Sie den Barcode-Scanner am PC an und überspielen Ihre Daten.

Die Eingabeketten der Barcodes, die Sie einscannen, kann variiert werden.

#### Wir bieten verschiedene Typen an.

Eine Eingabekette beschreibt die Daten, die nacheinander auf dem Barcode-Scanner eingelesen werden.

- Raum-Nr, Inventar-Nr, Notiz
- Raum-Nr, Inventar-Nr, Notiz, Gruppe, Kst, Kategorie

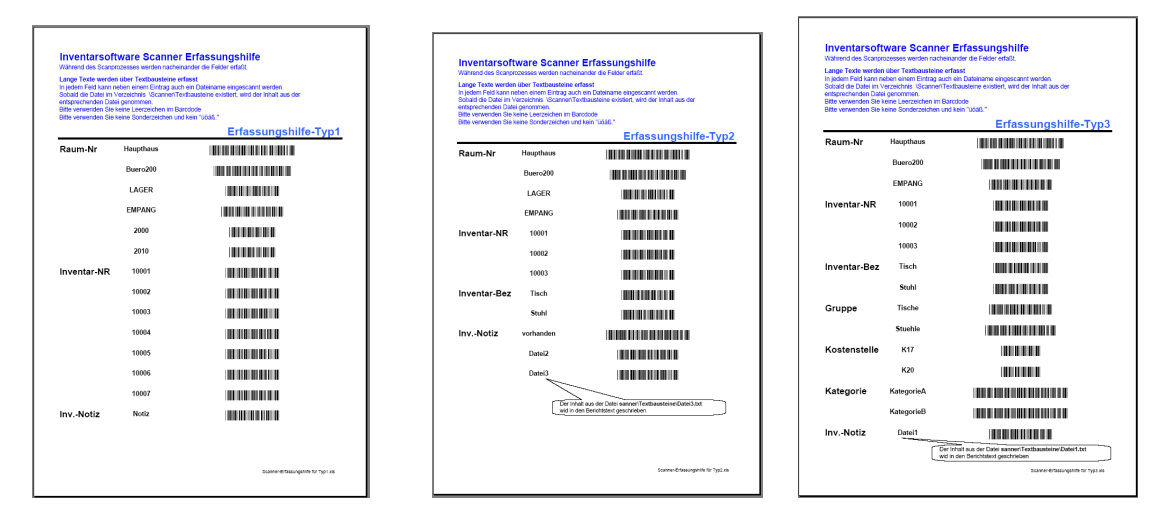

#### **1.3 Grundlegendes zur Inventarsoftware**

Das vorliegende Benutzerhandbuch ist ein praktisches Nachschlagewerk, sowohl für Anfänger, als auch für erfahrene Anwender. Wir gehen jedoch davon aus, dass Sie mit Windows schon gearbeitet und sich mit der Menütechnik von Windows bereits vertraut gemacht haben.

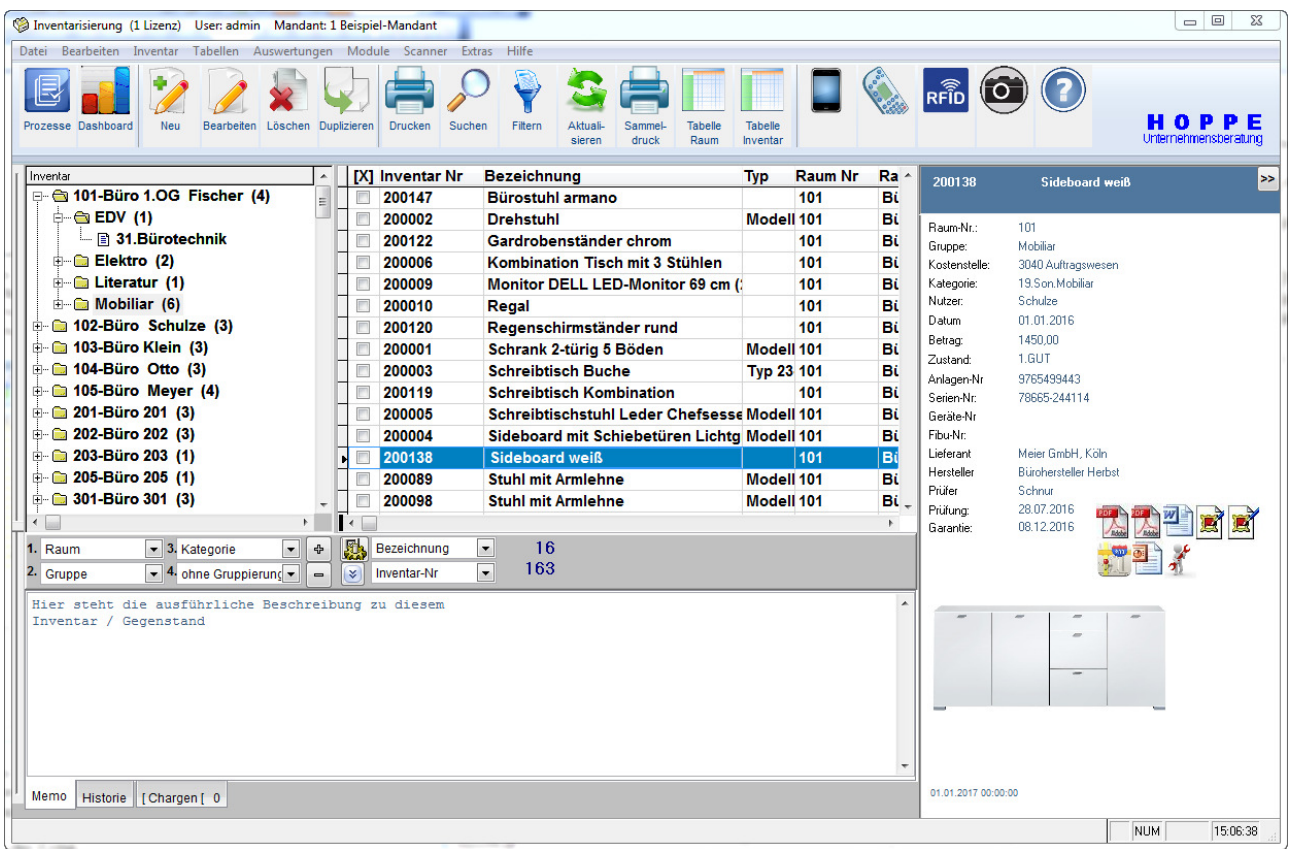

Das Hauptleistungsmerkmal dieser Software besteht darin, dass es nicht nur die Daten erfasst, sondern diese auch transparent in einem Windows-Programm darstellt: Graphische Bildschirmdarstellungen, Reports, Excel – Export.

Bei der Entwicklung des vorliegenden Programms waren wir stets bemüht, Ihnen eine schnelle Auswertung in einem benutzerfreundlichen PC-Programm Ihnen zugänglich zu machen. Die Daten werden übersichtlich dargestellt. Das Programmpaket, das Handbuch und die enthaltenen Unterlagen werden "As is" geliefert, ohne Gewährleistung für die Funktion, Wirtschaftlichkeit oder Eignung.

#### **1.4 Systemvoraussetzungen**

Das Programm läuft unter Windows 2000 / XP, Windows Server, Vista, Windows 7, Windows 8., Windows 10.

In der nachfolgenden Liste sind die Mindestanforderungen für die Software und für die Hardware aufgeführt, die Ihr Computersystem erfüllen muss.

- Microsoft Windows 2000 / XP, Windows Server, Vista, Windows 7, Windows 8, Windows 10.
- 2 GB Arbeitsspeicher
- Für die Programmdateien des vorliegenden Programms benötigen Sie 200 MB verfügbaren Speicherplatz.
- Einen von Windows unterstützten Drucker, wenn Sie die Reports auch ausdrucken möchten.
- Eine Bildschirmauflösung von mindestens. 1024 x 768 Punkten
- Ein CD-ROM Laufwerk für die Installation

Das Programm wurde speziell für die den Grafik-Modus 1024 x 768 Punkte erstellt. Das Layout ist auf diese Bildschirmeinstellung eingestellt. Kleinere Einstellungen wie 640 \* 480 / 800 x 600 führen dazu, dass nicht alle Informationen sichtbar sind.

#### **1.5 Lieferumfang**

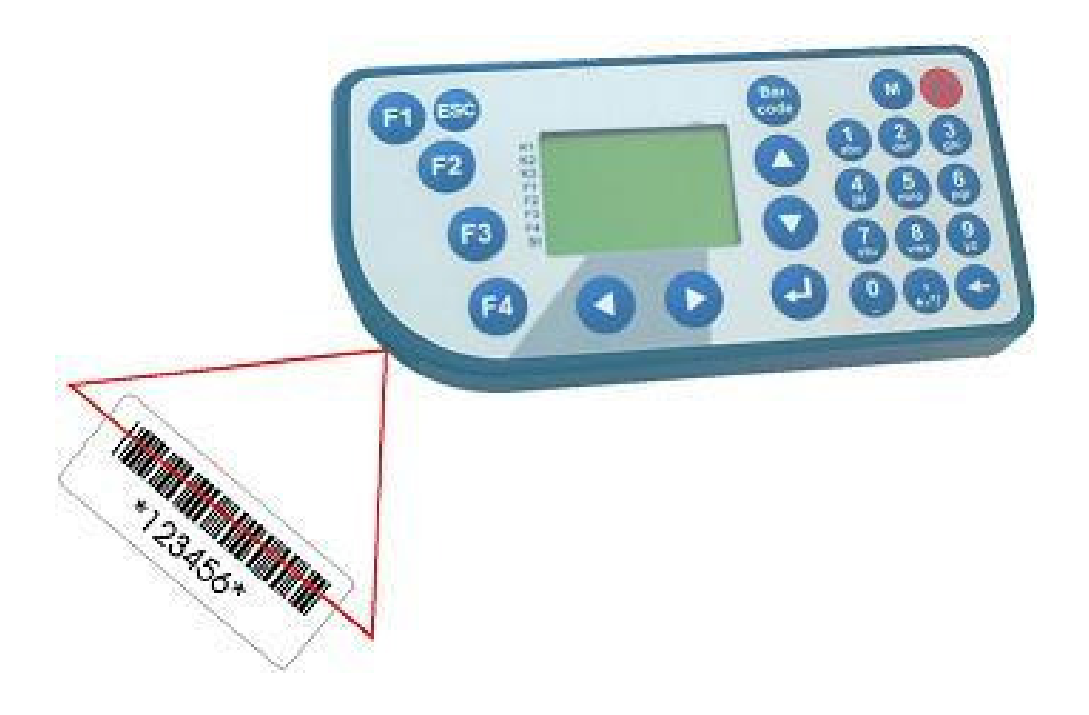

Zum Lieferumfang gehören:

- Grundgerät mit LCD 128x64 Pixel 1 MB Flash
- Einzeldockingstation mit RSS 232 Anschluß für den PC
- Barcode-Laserscanner SE923 integriert
- Netzteil 230 VAC / 9 VAC 300 mA Anschlussleitung und Klinkenstecker
- Datenübertragungsleitung SDO9BU-SDO9BU 1,8 m Länge
- USB-Active to Serial Kabel (1,8m)

**Tipp:** Lagern Sie den Scanner nicht in kalten oder heißen Räumen. Die Haltbarkeit der Akkus wird hierdurch gesteigert.

## **2 Installation und Konfiguration**

#### **2.1 Anschluss des Scanners**

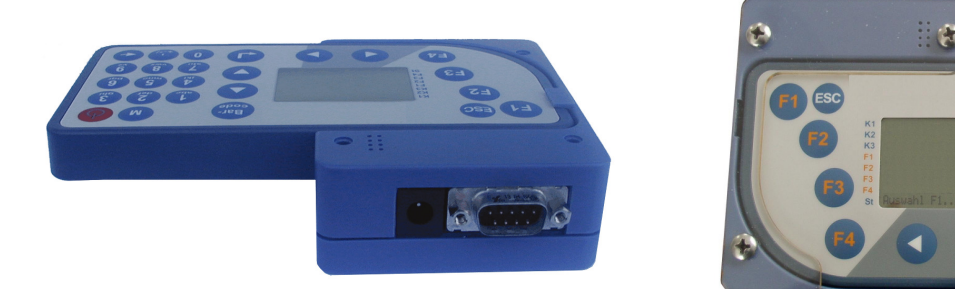

Normalerweise kann der Scanner direkt über den Com-Port angeschlossen werden. Viele PCs / Notebooks verfügen jedoch nicht mehr über einen COM-Anschluß. Sollten Sie über keinen Com-Port verfügen, so schließen Sie den Scanner bitte mit dem mitgeliefertem USB-Comport-Kabel an. Hierzu verlängern Sie das Com-Port Kabel um das USB-Kabel. Schießen Sie das Stromkabel an. Stecken Sie den Scanner in die Dockingstation.

#### **2.2 Installation der Scanner Schnittstelle**

Die Installation ist sehr einfach. Sie müssen lediglich eine Datei in das Verzeichnis kopieren, in dem das Hauptprogramm der Inventarsoftware installiert ist.

Legen Sie die CD in das CD-ROM Laufwerk des PCs.

Auf der CD befindet sich die Datei **INVScanner.lic**

Kopieren Sie diese Datei bitte das Verzeichnis c:\inv2018.

Nachdem Sie die Scannerschnittstelle installiert haben, kann Ihr PC die Daten aus dem Scanner lesen.

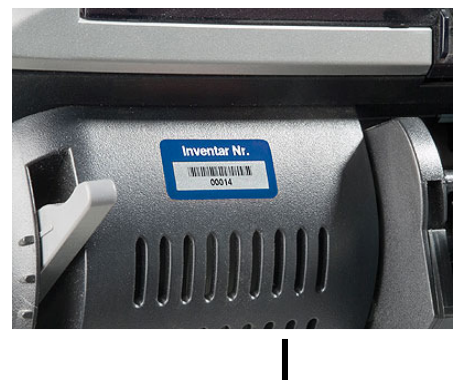

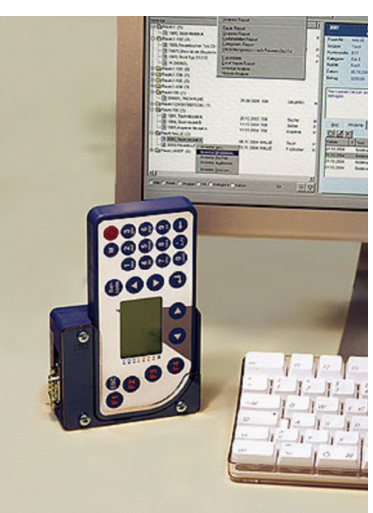

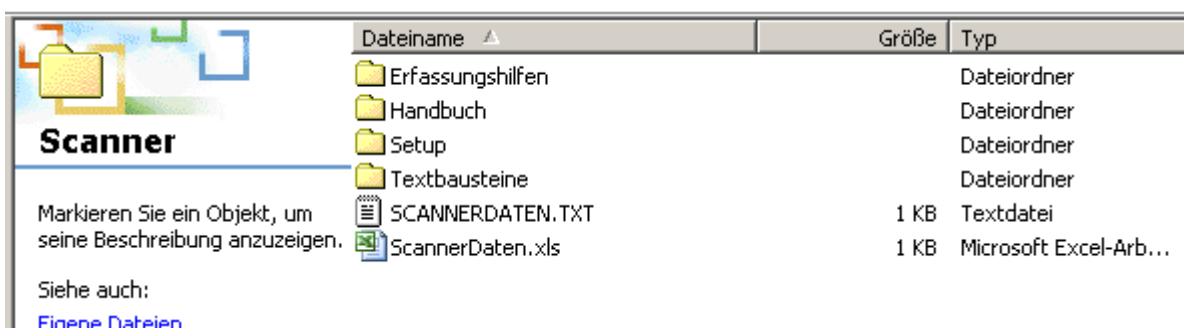

#### **2.3 Verzeichnisstruktur für das Scanner-Zusatzmodul**

Das Dateien zu diesem Modul befinden sich in c:\INV2018\Module\Scanner\

#### 2.3.1 Unterverzeichnis Erfassungshilfen

Im Verzeichnis ERFASSUNGSHILFEN sind die Scannererfassungshilfen. Dies sind Exceldateien, in der einige Barcodes mit der Bedeutung des Barcodes dargestellt werden.

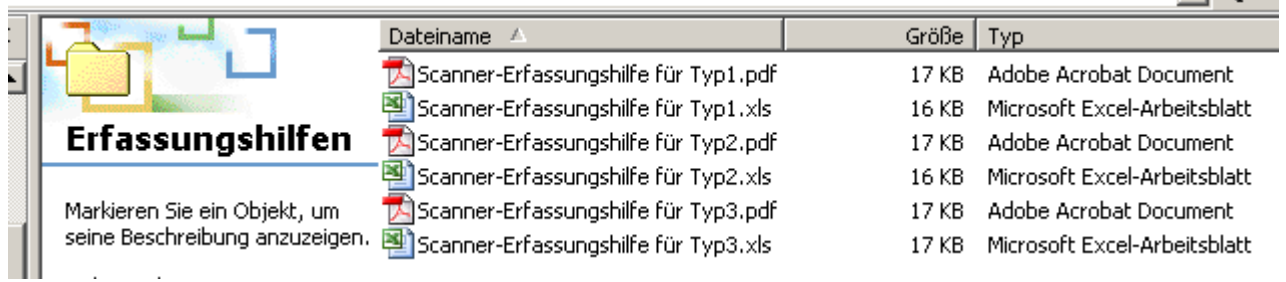

#### 2.3.2 Unterverzeichnis Handbuch

Im Verzeichnis ist das Handbuch gespeichert.

#### 2.3.3 Unterverzeichnis SETUP

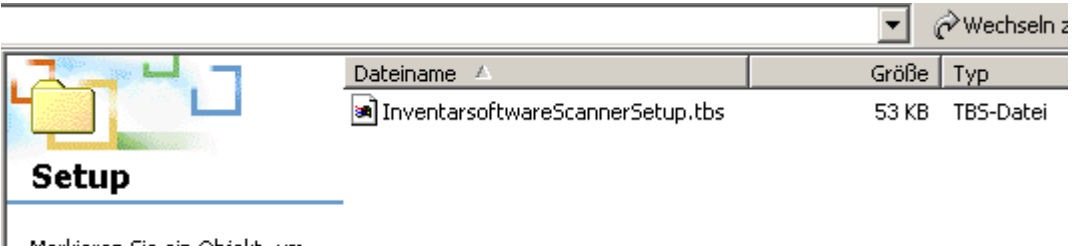

Markieren Sie ein Objekt, um seine Beschreibung anzuzeigen.

Auf dem Scanner ist eine Dialogabfrage in Form von Eingabeketten. Die Art der Eingabe ist durch das Scanner-Setup festgelegt.

Die Datei InventarsoftwareScannerSetup.tbs enthält das Setup für die Eingabekette auf dem Scanner.

#### 2.3.4 Unterverzeichnis Textbausteine

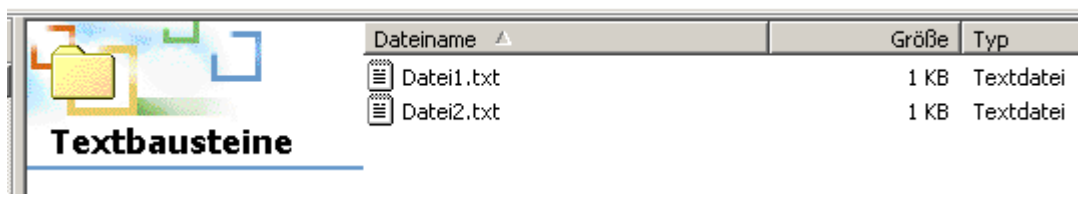

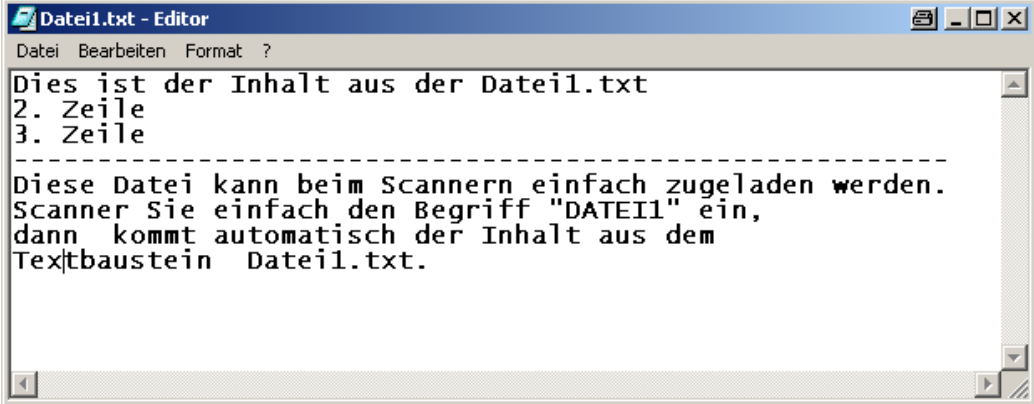

## **3 Das Zusatzmodul anwenden**

#### **3.1 Menütechnik auf dem Barcode-Scanner**

#### **1 Erfassung-Prozesse**

 $\overline{\phantom{a}}$ 

#### **ohne Vorbelegung**

1 Prozess 1

erfasst Raum-Nr, Inventar-Nr

2 Prozess 2

erfasst Raum-Nr, Inventar-Nr und Notiz

3 Prozess 3

erfasst Raum-Nr, Inventar-Nr, Inventar-Bezeichnung und Notiz

4 Prozess 4

erfasst Raum-Nr, Inventar-Nr, Inventar-Bezeichnung, Gruppe,

Kostenstelle, Kategorie und Notiz

#### 5 Prozess 5

 erfasst Raum-Nr, Inventar-Nr, Inventar-Bezeichnung, Serien-Nr, Gruppe, Kostenstelle, Kategorie und Notiz

6 Prozess 6

erfasst Raum-Nr, Nutzer, Inventar-Nr, Serien-Nr,

Gruppe, Kategorie und Notiz

7 Prozess 7

erfasst Raum-Nr, Kostenstelle, Inventar-Nr, Inventar-Bez, Gruppe, Kategorie

#### **mit Raum Vorbelegung**

Raum bestimmen

Inv-Nr erfassen (erfasst fortlaufend Inv-Nr.)

Inv-Nr + Kostenstelle erfassen

#### **mit Nutzer Vorbelegung**

 Nutzer bestimmen Inv-Nr erfassen (erfasst fortlaufend Inv-Nr.) Inv-Nr + Kostenstelle erfassen

#### **2 Anzeige**

**3 letzte Löschen** 

**4 System**

#### **3.2 Start**

Starten Sie das Modul in der Inventarisierungssoftware über den **Menüpunkt Module Scannermodul.** Das nachstehende Fenster wir gezeigt.

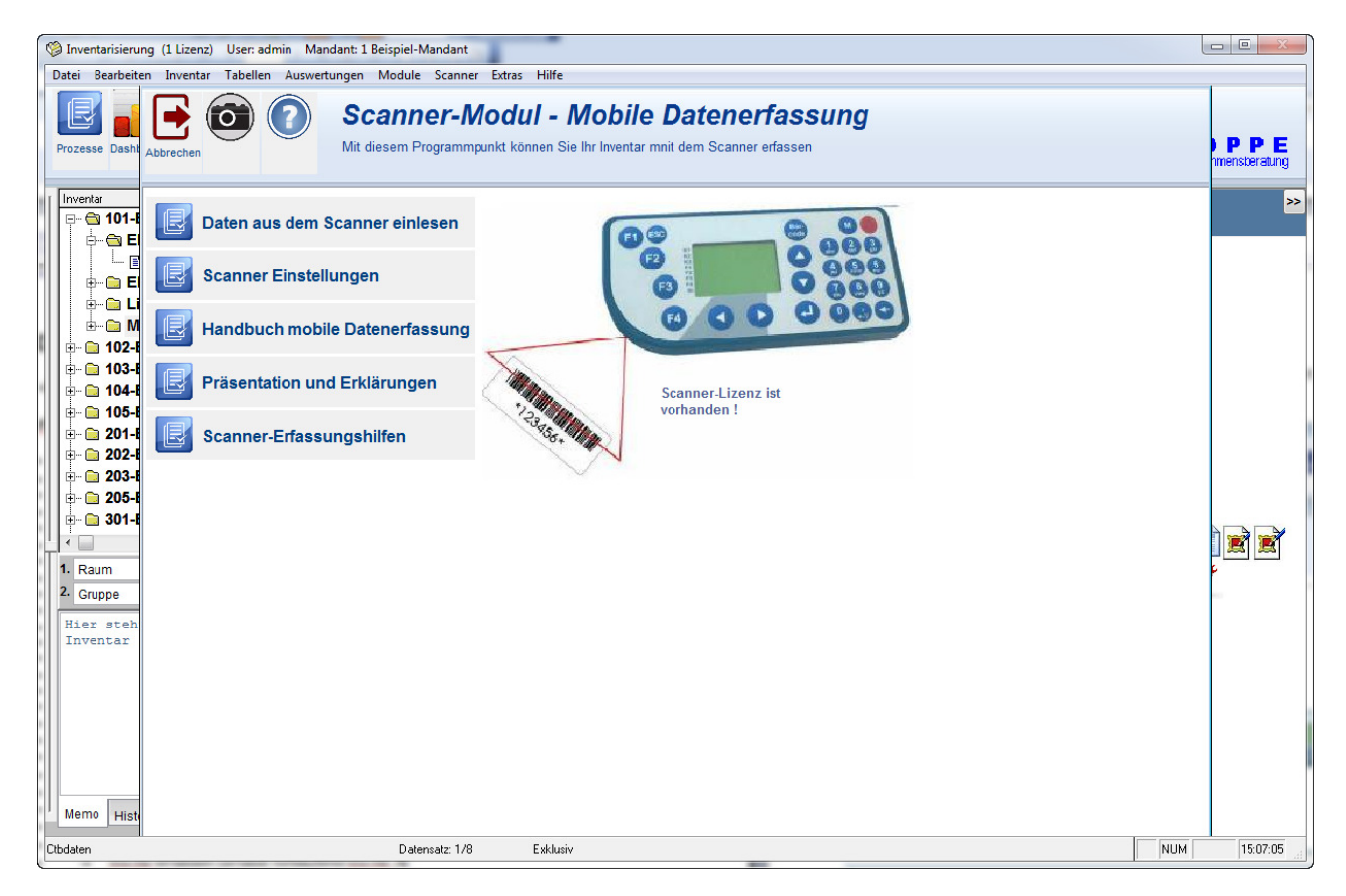

#### **3.3 Handbuch mobile Datenerfassung**

Hier wird dieses Handbuch angezeigt.

c:\Inv2018\Module\Scanner\ Handbuch Scannererfassung Inventarsoftware.pdf

#### **3.4 Präsentation und Erklärungen**

Hier erhalten Sie weitere Erklärungen über das Internet

**3.5 Scanner Erfassungshilfen** 

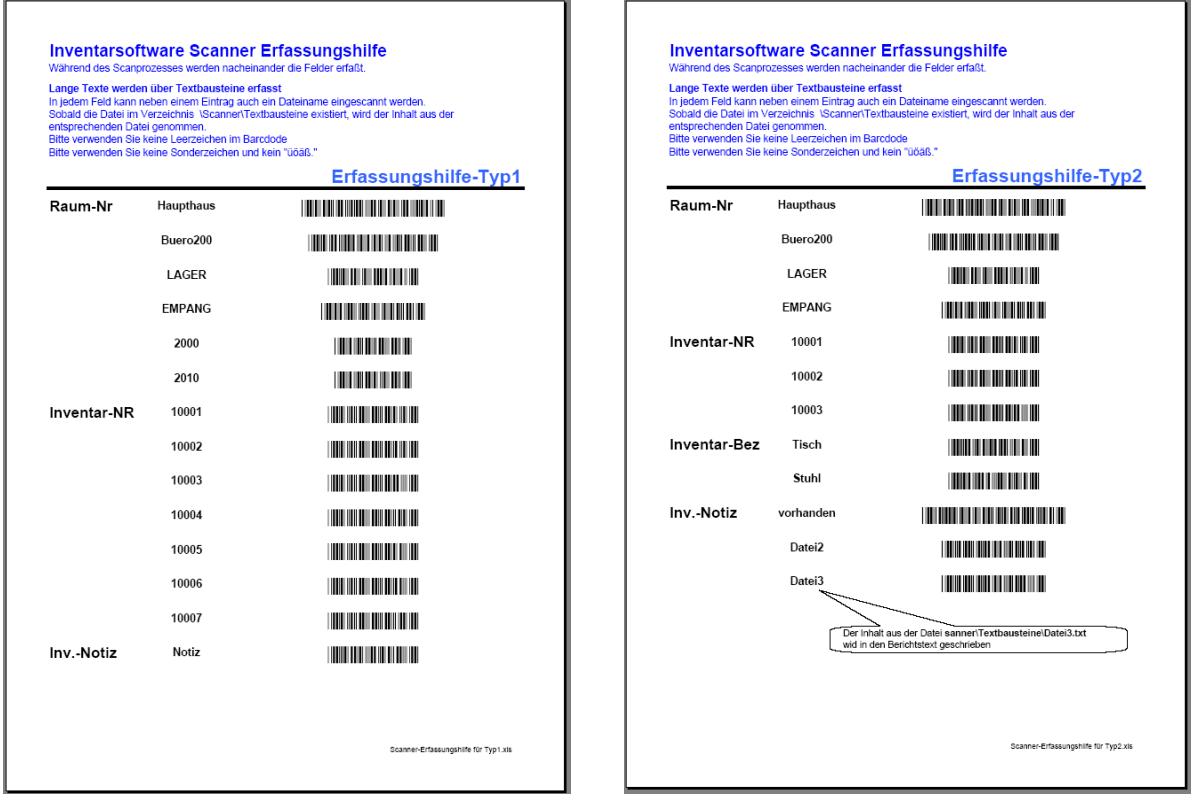

Die Erfassungshilfen dienen dazu, die Scannererfassung zu vereinfachen. Bei der Scannererfassung gibt es verschiedene **Eingabeketten**. Um einen Inventargegenstand zu erfassen, werden Sie hintereinander nach folgenden Eingabegrößen gefragt:

- Raum-Nr
- Inventar-Nr
- Inventar-Bezeichnung
- Gruppe
- Kostenstelle
- …

Die Inventar-Nummer steht normalerweise als Klartext und als Barcode auf dem Inventaretikett, das sich auf dem Inventargut befindet. Wir bieten hierzu speziell fortlaufend durchnummerierte Inventaretiketten an. Diese sind aus Mylar (Kunststoff) oder aus Metall (ideal geeignet auch in der Produktion oder im Lager). Es empfiehlt sich, die Nummerierung nicht von 1 an zu beginnen, sondern mit 10001 .. xxxxxx. Dadurch haben Sie nicht eine unterschiedliche Länge von Inventar-Nummern. Neben dem Barcode steht die Nummer auch noch einmal als Klartext auf dem Etikett. Weiterhin kann Ihr Firmenlogo oder Ihre Firmenname angegeben werden.

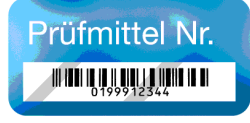

Die Inhalte für Gruppe, Kostenstelle oder Inventar-Bezeichnung kann manuell eingegeben, oder mit der Erfassungshilfe per Barcode eingescannt werden.

**Tipp:** Ergänzen Sie gegebenenfalls die Einträge in der beigefügten Excel-Datei zur Erfassungshilfe mit Ihren gültigen Einträgen für die GRUPPE

Wenn Sie ohne Erfassungshilfe arbeiten möchten, dann können Sie auch auf anderen Wegen Barcodeaufkleber erzeugen, die Sie einfach nur mit dem Scanner erfassen.

Die Notiz kann manuell eingegeben, oder mit der Erfassungshilfe per Barcode eingescannt werden.

Sie können auch einen Dateinamen aus dem Verzeichnis Vorlagen\ einscannen.

Wenn Sie die Scannerdaten später verarbeiten, wird der Inhalt aus der Datei, deren Dateiname Sie unter Notiz erfasst haben, in das Memofeld des Inventargutes übernommen.

Dies ermöglicht Ihnen auch das Erfassen von längeren Texten, um Kommentare im Inventargut einzutragen.

Diese Datei

```
Scanner\Erfassungshilfe\Scanner-Erfassungshilfe für Typ1.xls
```
zeigt Ihnen anhand eines Beispiels, wie Sie Ihre eigene Erfassungshilfe in Excel leicht und benutzerfreundlich erstellen können.

Formatieren Sie den Barcode mit der **Schriftart BARCODE**

Die Formel in C9 lautet: = "\*"&B9&"\*"

Der Barcode muss mit \* beginnen und enden.

#### **Inventarsoftware Scanner Erfassungshilfe**

Während des Scanprozesses werden nacheinander die Felder erfaßt.

Lange Texte werden über Textbausteine erfasst

In jedem Feld kann neben einem Eintrag auch ein Dateiname eingescannt werden.

Sobald die Datei im Verzeichnis \Scanner\Textbausteine existiert, wird der Inhalt aus der entsprechenden Datei genommen.

Bitte verwenden Sie keine Leerzeichen im Barcdode

Bitte verwenden Sie keine Sonderzeichen und kein "üöäß."

Erfassungshilfe-Typ2

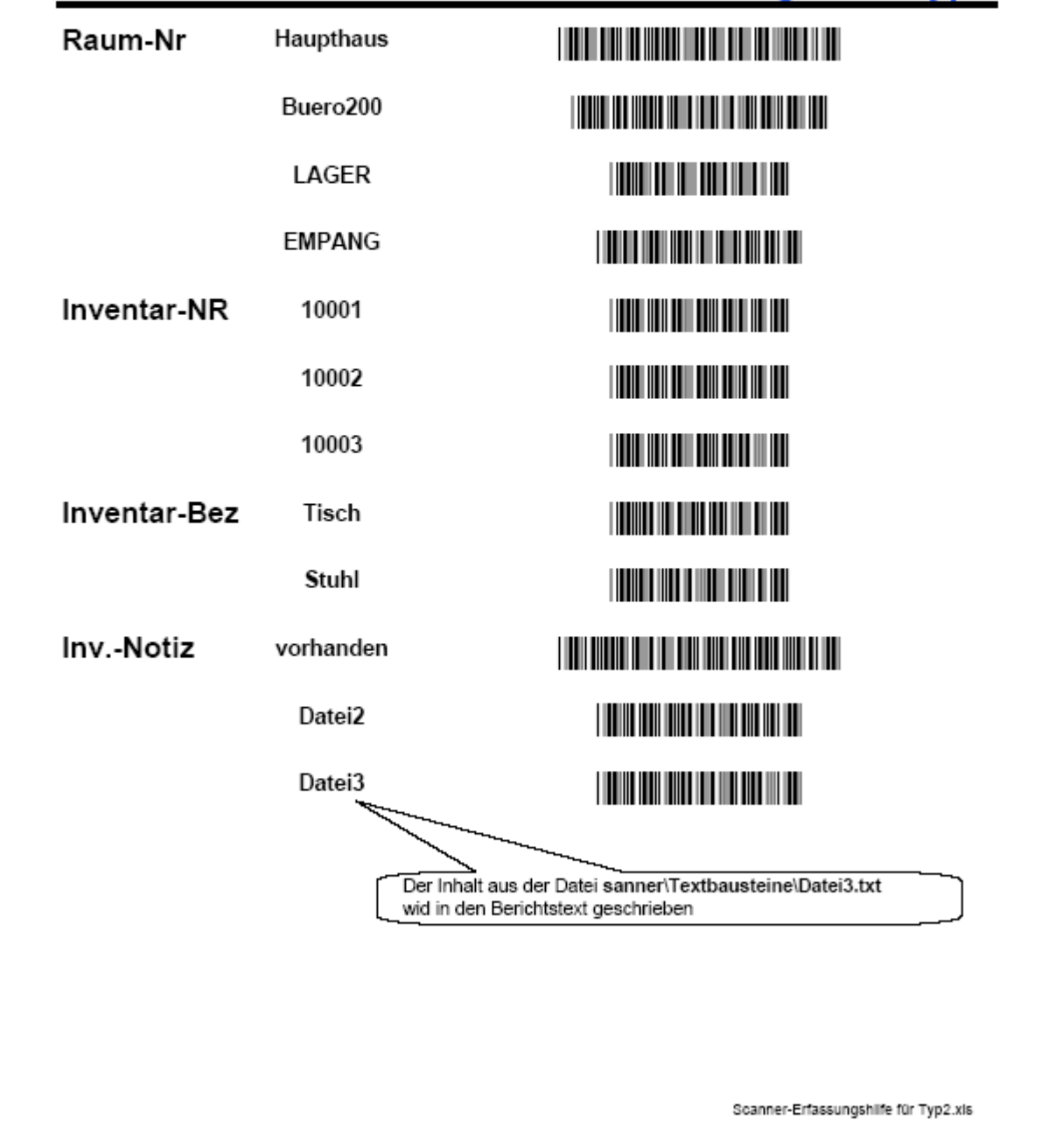

#### **Inventarsoftware Scanner Erfassungshilfe**

Während des Scanprozesses werden nacheinander die Felder erfaßt.

Lange Texte werden über Textbausteine erfasst

In jedem Feld kann neben einem Eintrag auch ein Dateiname eingescannt werden. Sobald die Datei im Verzeichnis \Scanner\Textbausteine existiert, wird der Inhalt aus der entsprechenden Datei genommen.

Bitte verwenden Sie keine Leerzeichen im Barcdode

Bitte verwenden Sie keine Sonderzeichen und kein "üöäß."

### Erfassungshilfe-Typ3

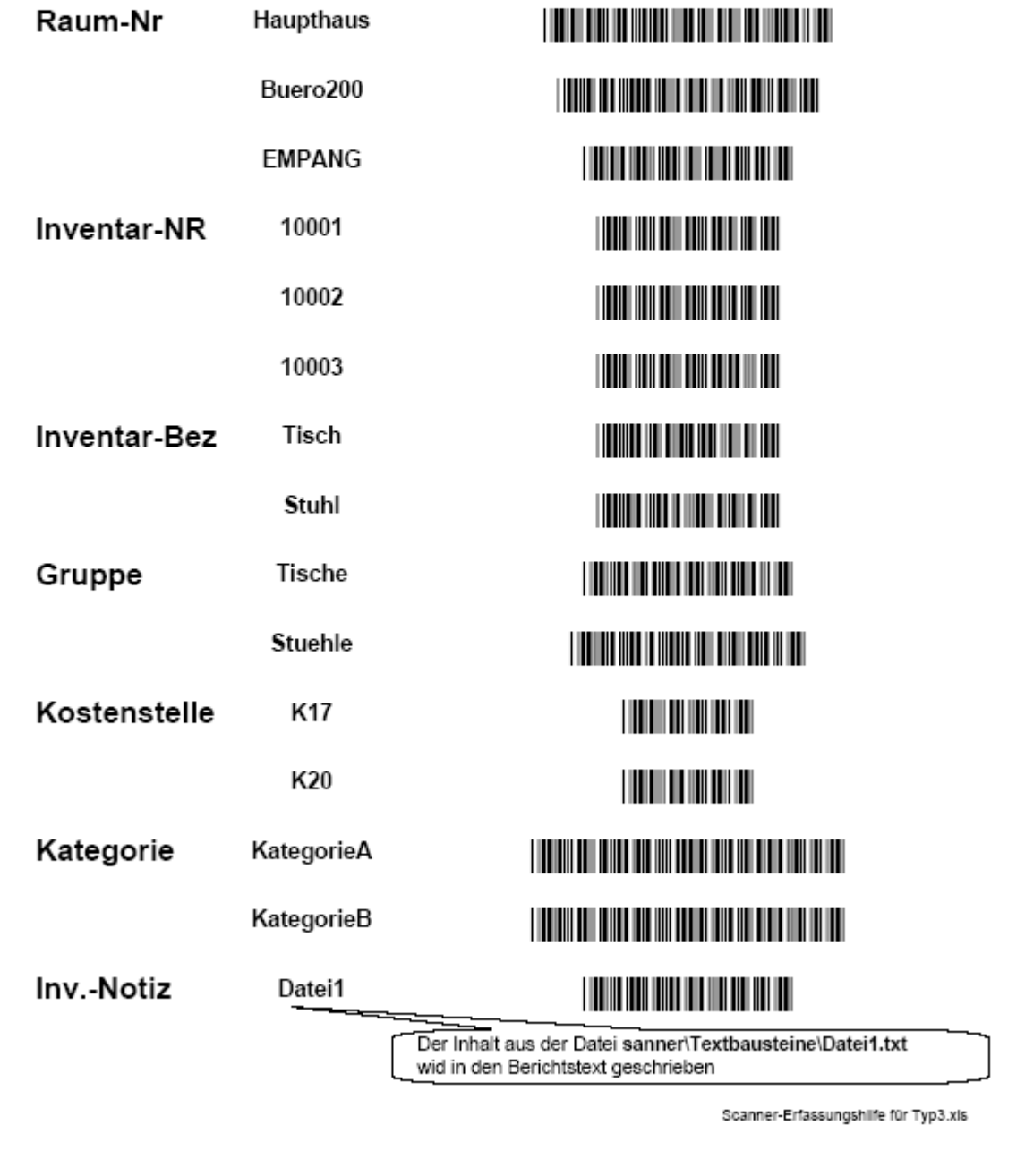

#### **3.6 Daten aus dem Scanner lesen**

Bei der Erfassung mit den Scanner werden beim Blättern Detail-Information zu jedem erfassten Datensatz angezeigt. Eine Einfärbung mit grün bedeutet, das das Inventar bereits existiert. Eine Einfärbung mit rot bedeutet, dass das Inventar oder der Raum neu ist.

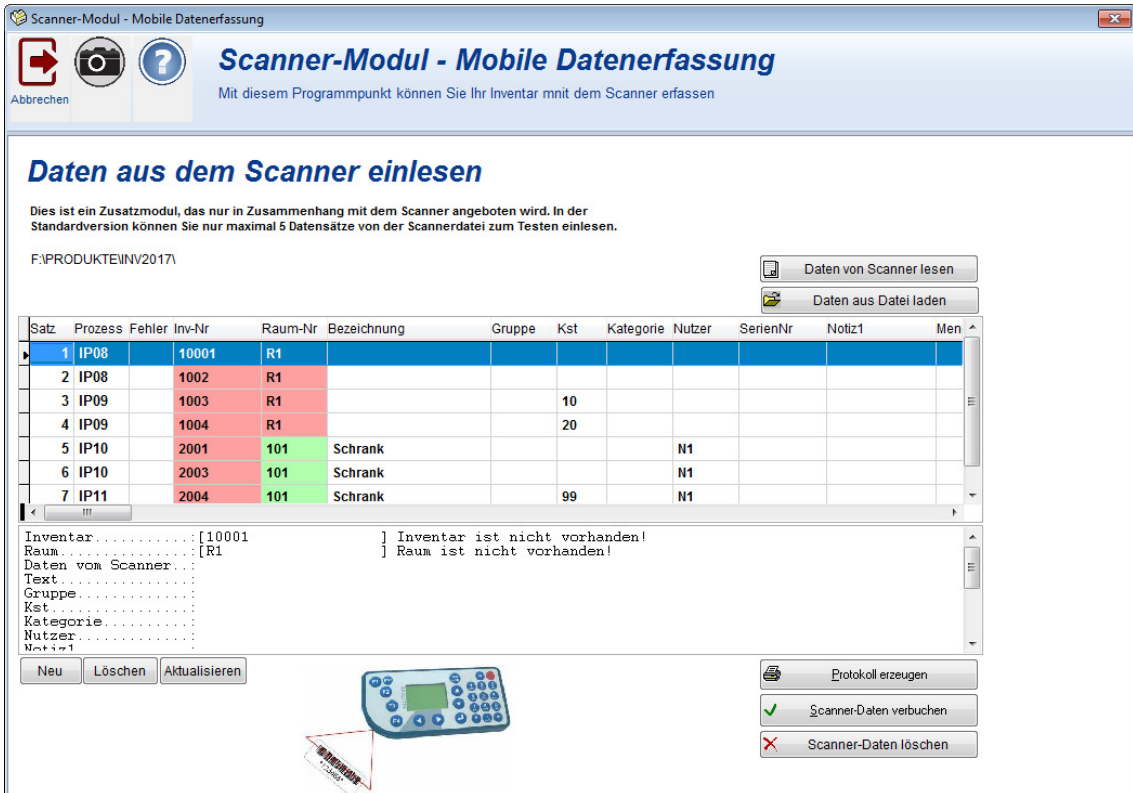

#### Ein fehlerhafte Datensatz wird nicht übernommen. Betrachten Sie hierzu bitte die Spalte "Fehler")

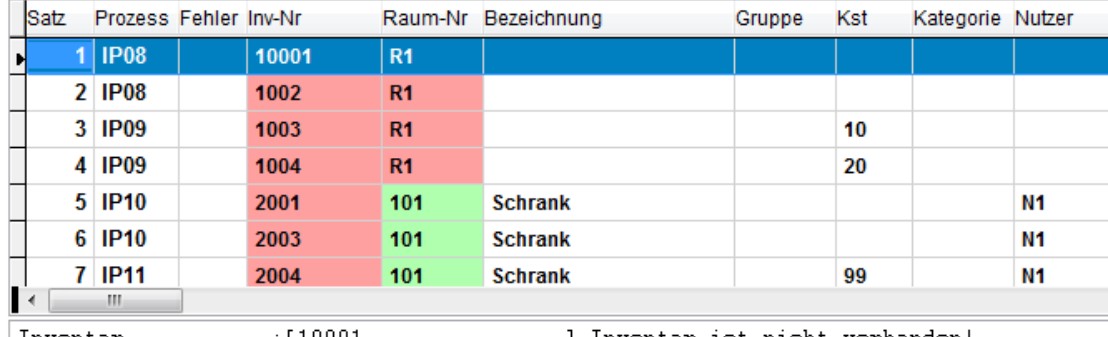

Die Button "NEU", "LÖSCHEN" und "AKTUALISIEREN" bieten die Möglichkeit zur Nachbearbeitung

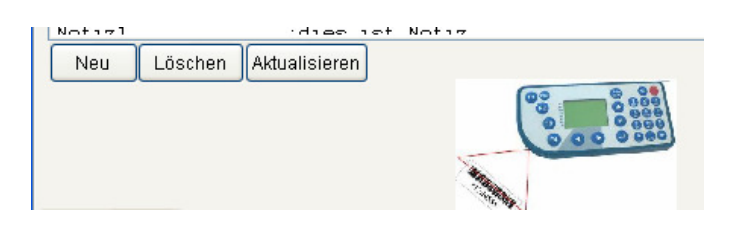

Das Protokoll liefert Ihnen eine Übersicht über die Scannerdaten. Alle Druckausgabe sind als VORSCHAU , DRUCKEN, PDF;HTML Excel-Export verfügbar.

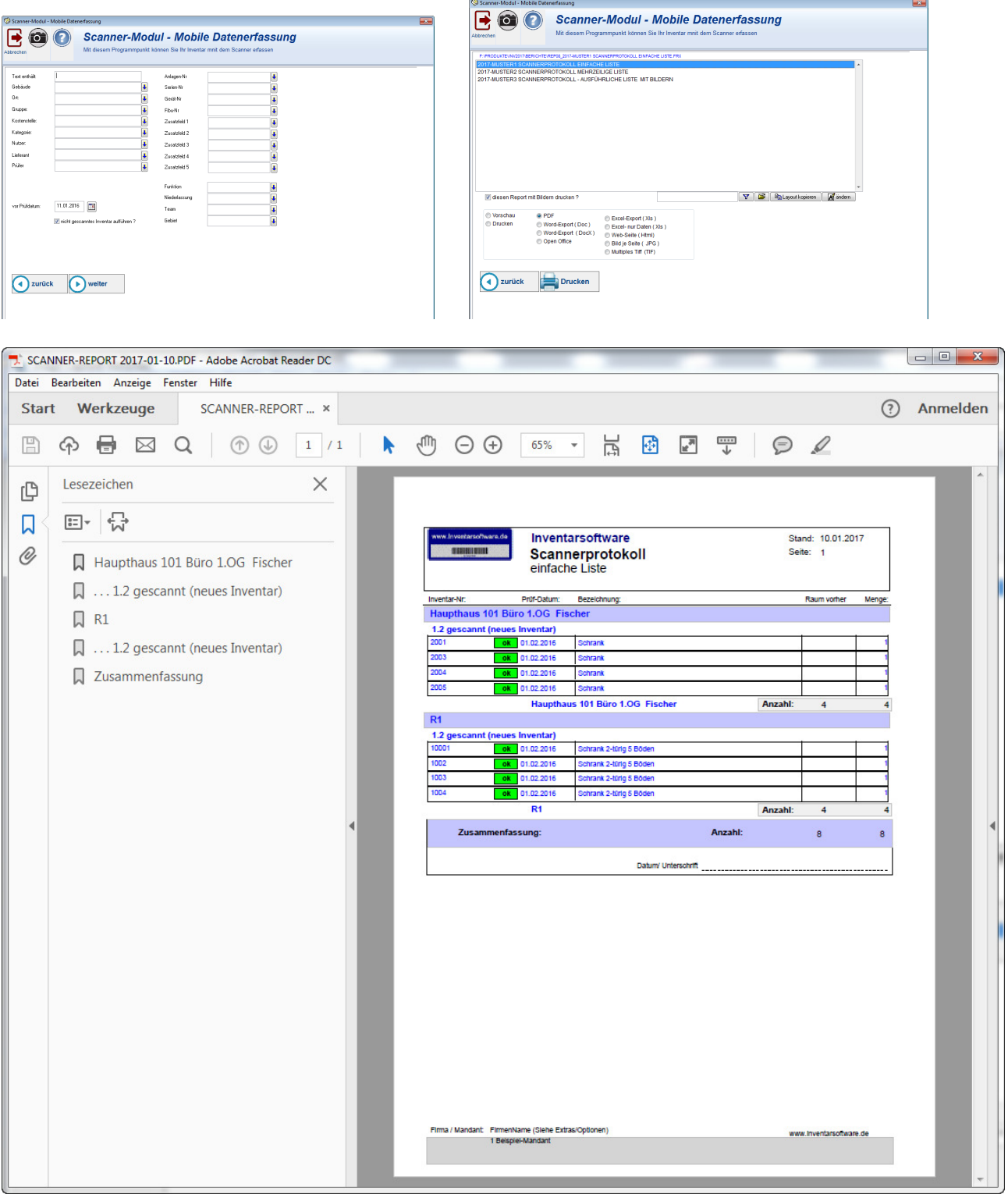

#### PDF-Ausgabe

Sie sehen links eine Navigation mit den Datenart

- 1. gescannt ( Bestehendes Inventar)
- 2. gescannt ( Neues Inventar)

Optional können Sie das fehlende Inventar aufzeigen. Sie sehen links eine Navigation mit den Datenart

- 1. gescannt ( Bestehendes Inventar)
- 2. gescannt ( Neues Inventar)
- 3. nicht gescannt

www.inventarsoftware.de **THE REAL PROPERTY AND REAL PROPERTY** 

Sofern ein Notiz angegeben ist, wird der Notiz in das Notizfeld eingetragen Sofern ein Txt-Dateiname angegeben wurde, und diese Datei existiert, wird der Inhalt aus der Txt-Datei in das Memofeld des Inventars geschrieben.

Alle Änderungen werden unter der Historientabelle ordnungsgemäß protokolliert.

Sie sehen links eine Navigation mit den Datenarten

- 3. gescannt ( Bestehendes Inventar)
- 4. gescannt ( Neues Inventar)

#### **3.7 Scanner Daten verbuchen**

Optional können Sie das Datum vom Scan-Prozess nehmen, oder das Tagesdatum in das Feld Prüfdatum in das Inventar schreiben.

Ein Ortswechsel Gruppen Wechsel wird protokolliert

Sofern ein Notiz angegeben ist, wird der Notiz in das Notizfeld eingetragen Sofern ein Txt-Dateiname angegeben wurde, und diese Datei existiert, wird der Inhalt aus der Txt-Datei in das Memofeld des Inventars geschrieben.

Alle Änderungen werden unter den Historientabelle ordnungsgemäß protokolliert.

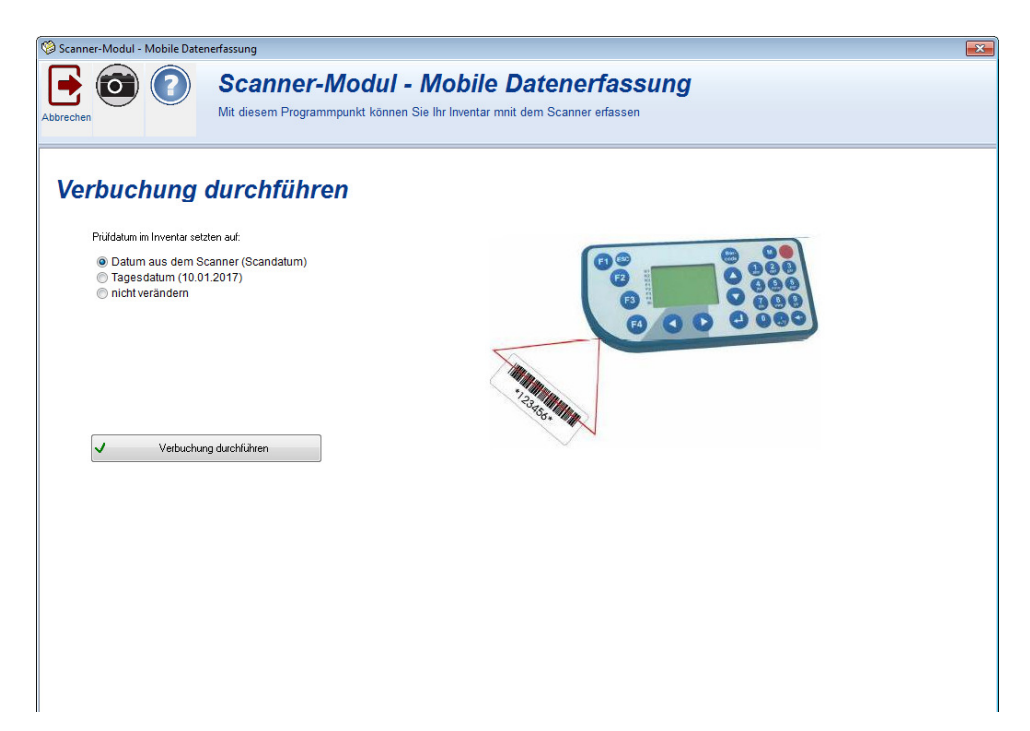

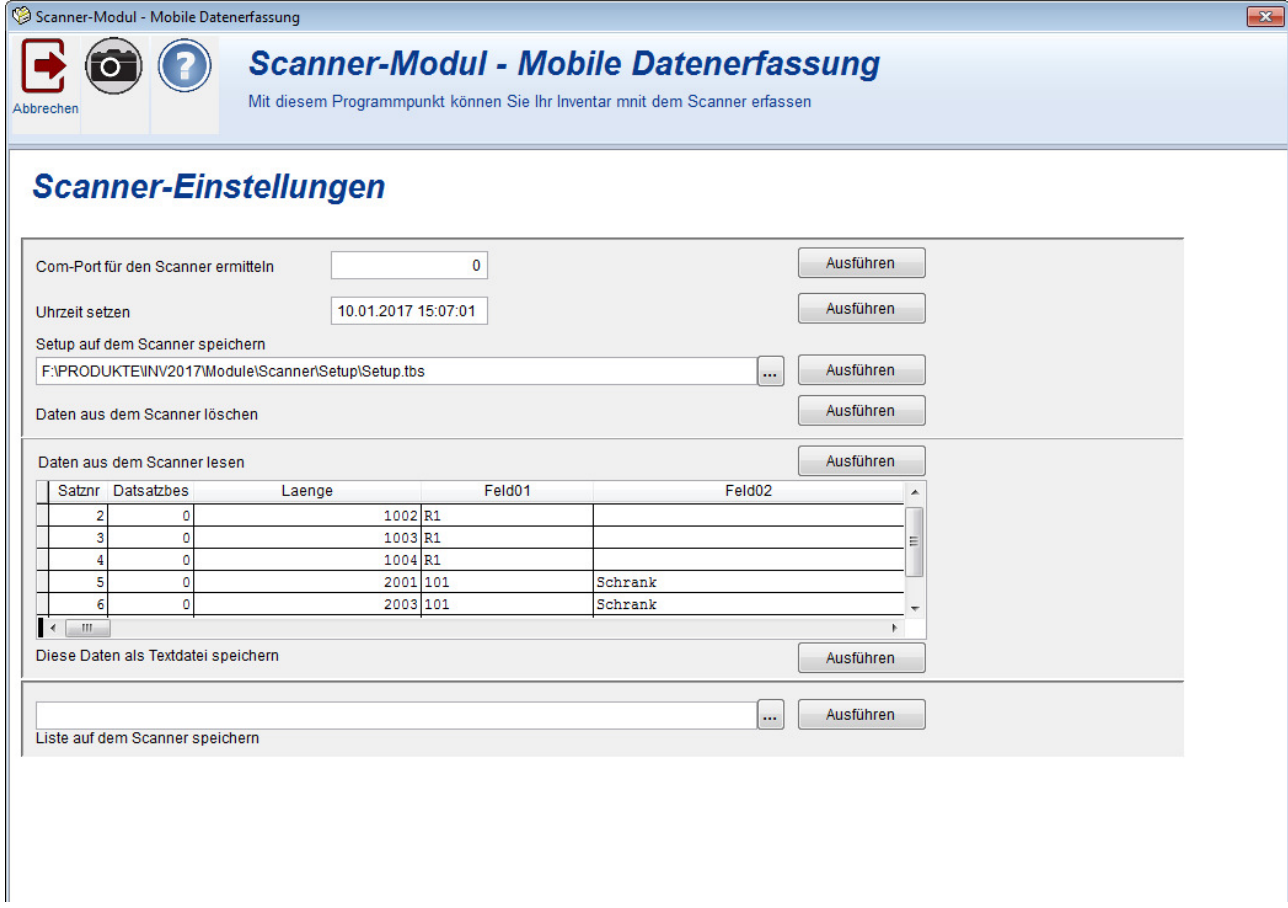

Mit diesem Programmpunkt können Sie den Scanner einrichten

3.8.1 Prüfen, ob ein Scanner angeschlossen ist

Ermitteln Sie zunächst den COM-Port für den Scanner.

Wählen Sie hierzu das zugehörige AUSFÜHREN rechts neben dem Eingabefeld. Als Resultat muss ein Com-Port ungleich Null aufgeführt werden. Erst dann ist Ihr Scanner ordnungsgemäß mit dem PC verbunden.

3.8.2 Uhrzeit setzen

Tragen Sie die gewünschte Uhrzeit ein.

Wählen Sie hierzu das zugehörige AUSFÜHREN rechts neben dem Eingabefeld. Auf dem Scanner wird die angegebene Uhrzeit übertragen

3.8.3 Setup auf den Scanner übertragen

Das Setup\_xxxx.tbs bestimmt die Art, wie die Eingabe auf dem Scanner als Eingabeketten erfaßt werden.

Bitte wählen Sie das gewünscht SETUP aus.

Normalerweise: C:\INV2014\Module\Scanner\Setup\ InventarsoftwareScannerSetup.tbs

Wählen Sie hierzu das zugehörige AUSFÜHREN rechts neben dem Eingabefeld.

3.8.4 Scannerdaten lesen und als ASCii-Datei speichern

Es erfolgt eine allgemeine Anzeige der Daten des Scanners. Dies ist jedoch nicht der Menüpunkt, um die Daten aus dem Scanner für die Applikation "Übernahme in die Inventarsoftware". zu übernehmen. Dieser Programmpunkt stellt lediglich eine Status-Info für die Daten vom Scanner dar.

Wählen Sie hierzu das zugehörige AUSFÜHREN rechts neben dem Eingabefeld. Die Daten vom Scanner werden angezeigt und können als ASCii-Datei gespeichert werden.

3.8.5 Liste auf dem Scanner speichern

Hiermit können Auswahllisten auf dem Scanner gespeichert werden. Auswahllisten sind Listen mit gültigen Einträgen während der Scannererfassung. Beim Inventarsoftware-Zusatzmodul werden keine Auswahllisten genutzt.

## **4 Scanner bedienen**

www.inventarsoftware.de **THE REAL PROPERTY AND REAL PROPERTY** 

Die Scannerbedienung ist sehr einfach

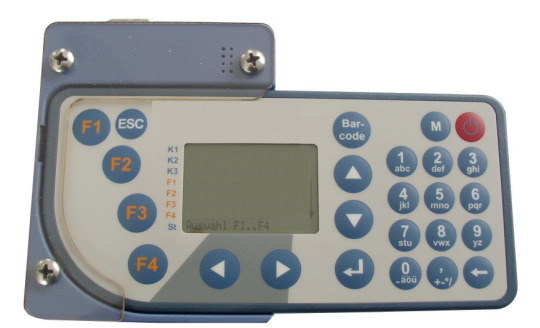

#### **4.1 F1-Taste Erfassung**

```
1 Erfassung-Prozess 
     1 Ohne Raum Vorbelegung 
          1 Prozess 1 
          2 Prozess 2 
          3 Prozess 3 
          4 Prozess 4 
          5 Prozess 5 
          6 Prozess 6 
          7 Prozess 7 
     2 mit Raum Vorbelegung 
          1 Raum-bestimmen (für die Vorbelegung ) 
          2 Prozess 8 Inv-Nr erfassen 
            (hier wird die erfasste Raum-NR genutzt) 
          3 Prozess 9 Inv-Nr + Kostenstelle erfassen 
            (hier wird die erfasste Raum-NR genutzt) 
     3 mit Mutzer Vorbelegung 
          1 Nutzer-bestimmen (für die Vorbelegung ) 
          2 Prozess 10 Inv-Nr erfassen 
            hier wird die erfasste Nutzer genutzt) 
          3 Prozess 11 Inv-Nr + Kostenstelle erfassen 
            hier wird die erfasste Nutzer genutzt) 
2 Anzeige 
3 letzte Löschen 
4 System
```
Unter Erfassung gibt es Typen des Scanprozesses.

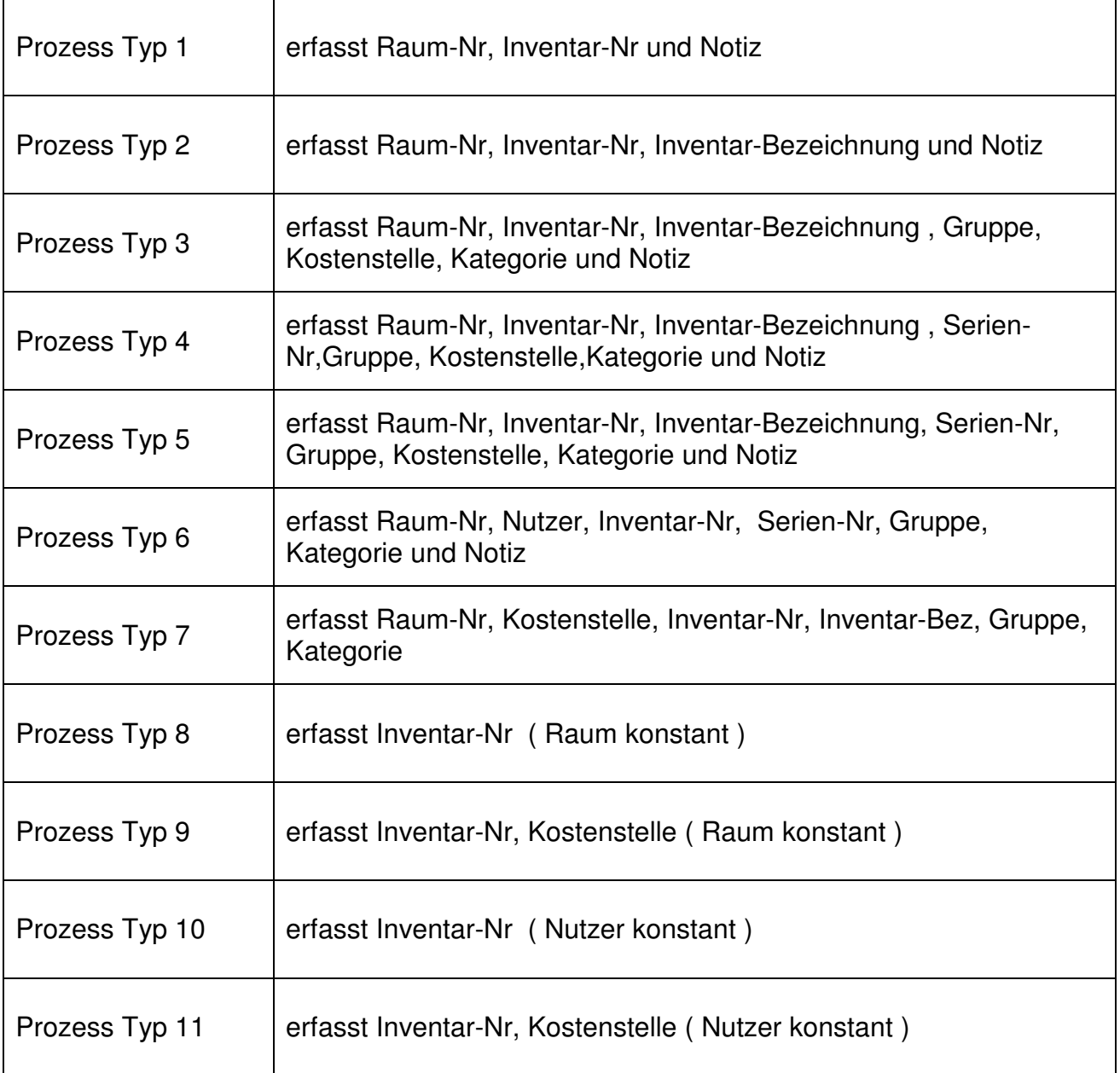

#### **4.2 F2-Taste Anzeige des letzten Datensatzes**

Der letzte Datensatz wird angezeigt.

#### **4.3 F3-Taste letzten Datensatz löschen**

Der letzte Datensatz kann gelöscht werden.

#### **4.4 F4-Taste Systemeinstellungen**

Mit F1 wird hier die LCD-Einstellung eingerichtet. Mit F2 wird hier ein Scan-Test durchgeführt, der nicht gespeichert wird. Mit F3 wird der verfügbare Datenspeicher angezeigt Beispiel: 805 Byte Belegt / 916699 Byte freier Speicher

## **5 Felddefinitionen für den Scanner**

#### **5.1 Feldlängen für den Scanner**

In den verschiedenen Erfassungsprozessen stehen Ihnen folgende Felder zur Verfügung.

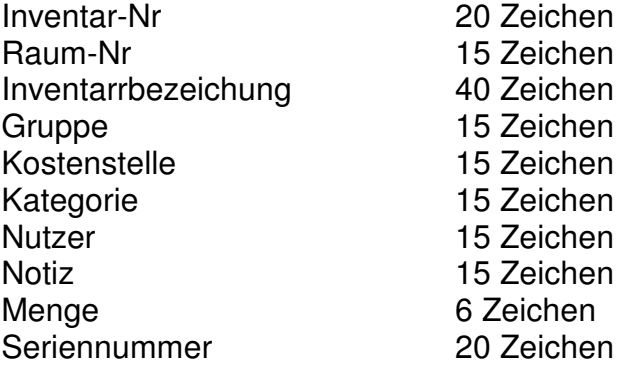

## **6 Zusätze**

#### **6.1 Installation der Schriftart Barcode 39**

Mit der Installation der Inventarsoftware wird auch die Schriftart Barcode.ttf installiert.

Sollte bei Ihnen die Schriftart nicht verfügbar sein, dann kopieren Sie bitte die Datei c:\INV2018\Barcode.ttf in das Verzeichnis c:\winNT\Fonts oder c:\windows\Fonts.

#### **6.2 Tipps zur Barcodeerstellung**

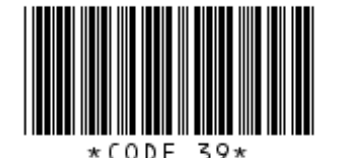

#### **Darstellbare Zeichen:**

A-Z (nur groß), 0-9, außerdem die Zeichen Minus (-), Punkt (.), Dollar (\$), Schrägstrich (/), Plus  $(+)$ , Prozent (%) sowie das Leerzeichen.

#### **Eigenschaften Barcode CODE 39:**

Selbstprüfend, hat eine niedrige Informationsdichte und eine geringe Toleranz

Definition "Selbstüberprüfend": Ein Barcode-Typ wird als "selbstüberprüfend" bezeichnet, wenn die Beschaffenheit des Barcode-Symbols (bedingt durch den jeweiligen Algorithmus) dazu beiträgt, dass dieses nicht fehlerhaft gelesen wird. Die Wahrscheinlichkeit, dass ein Lesegerät ein bestimmtes Zeichen innerhalb des Barcodes fälschlicherweise als ein anderes gültiges Zeichen interpretiert, ist bei selbstüberprüfenden Barcode-Typen verhältnismäßig gering. Selbstüberprüfende Barcode-Typen werden daher häufig ohne Prüfziffer verwendet (z.B. zur Platzersparnis).

Zum Erstellen von Barcodeblättern sind auf dem Markt verschiedene Programme erhältlich. Eine Alternative dazu ist das Erstellen von Barcodes über die Schriftart ( True Type Schrift ) in Standardprogrammen wie Word oder Excel. Sie können somit eine gewünschte Zahlenfolge in einer beliebigen Klarschrift schreiben.

Die Zahlenfolge muss als Start- und Stoppzeichen jeweils einen \* haben.

Beispiel: \*123456789\* .

Tipp: Erst das hintere \* und dann das vordere \* setzen.

- a.) Zeichenfolge mit den beiden \* markieren.
- b.) Schriftart 3 of 9 Barcode wählen
- c.) Schriftgröße einstellen. Gut lesbar sind Schriftgrößen ab 14.

Achtung, bei 9 Stellen und einer großen Schriftgröße wird der Barcode sehr breit. Schriftgrößen von 20 bis 24 sind für 9 Stellen zu empfehlen.

Bei Bedarf kann der Barcode nochmals in die direkt darunter liegende Zeile kopiert werden. Durch die doppelte Höhe ist er dann schneller lesbar, da der Barcodeleser nicht so genau positioniert werden muss.

d.) Ziffernfolge ggf. mit einer Klarschrift nochmals unterlegen.

#### **Achtung:**

www.inventarsoftware.de <u> TIONIN INI MATTAI KAN DIA BALANG ANG KAN</u>

Bei Tintenstrahldruck ist der Barcode eher etwas größer zu wählen und gutes Papier zu verwenden, damit die Tinte nicht verläuft.

Die Kanten der Barcodestriche müssen möglichst scharfkantig sein.

Generell sollte die Barcodes besser mit einem Laserdrucker oder per Thermotransfer gedruckt werden.

Vor und hinter dem Barcode muss mindestens ein 5 mm freier Raum sein. Auf keinen Fall darf sich dort eine senkrechte Linie, z.B. von einer Tabelle, befinden.

## **7 Erkennung des Scanners**

Sollte der Scanner nicht erkannt werden, so prüfen Sie bitte folgende Einstellungen in der Computer Verwaltung:

Anschluss Scanner an USB

- $\Rightarrow$  START
- => EINSTELLUNGEN / VERWALTUNG
- => COM-Port zuordnen

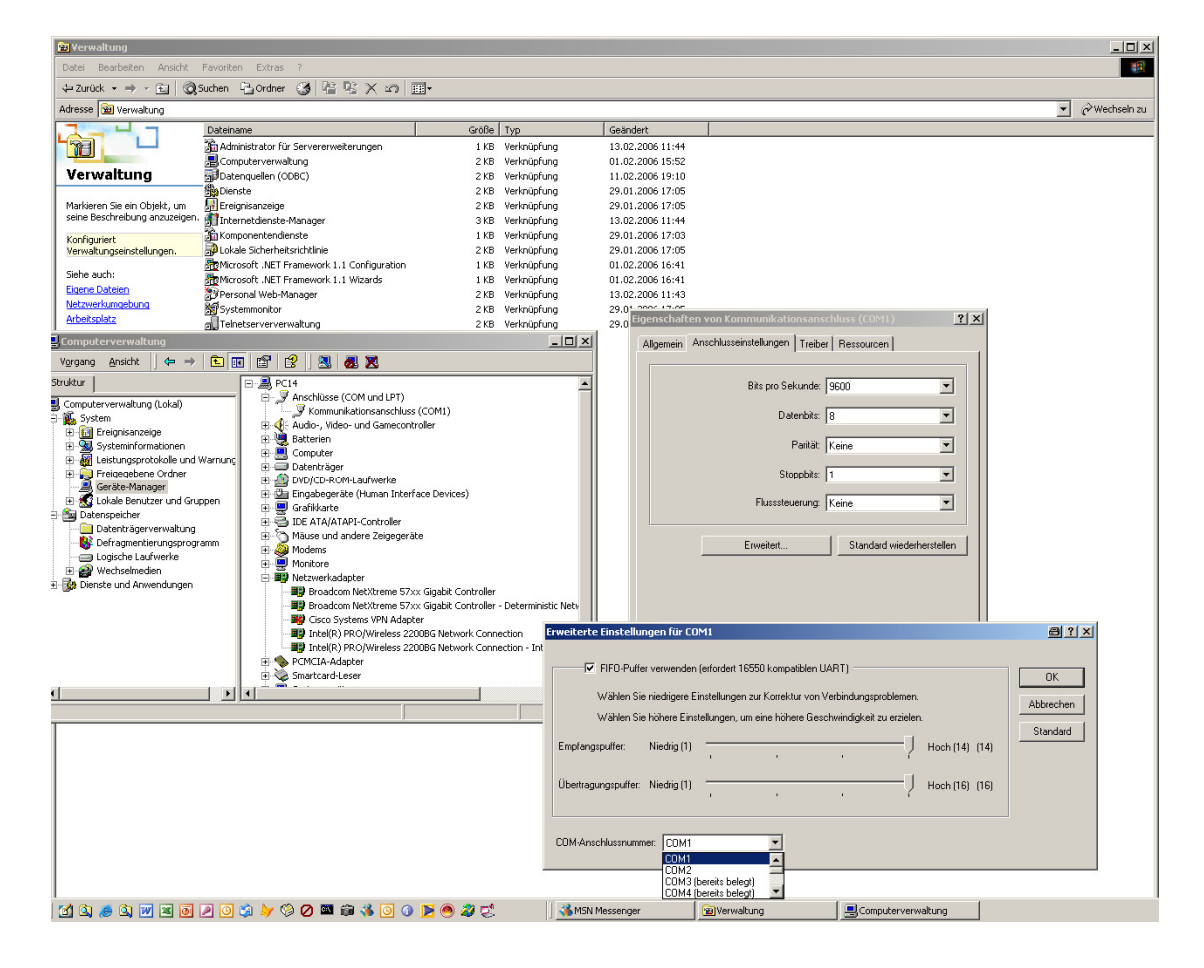

#### **7.1 Informationen zum Scanner**

Scanner mit Gürteltasche

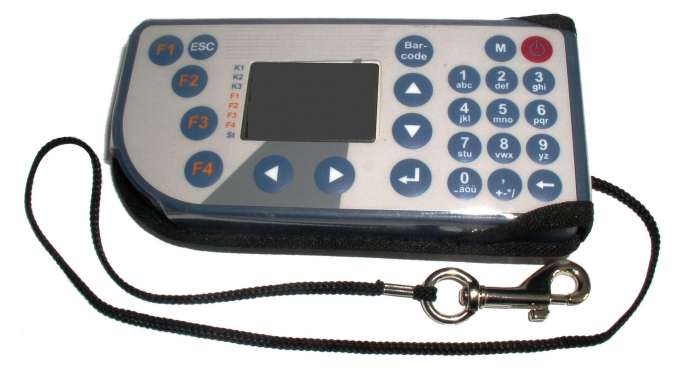

Scanner in der Docking **Station** (mit Com-Anschluss)

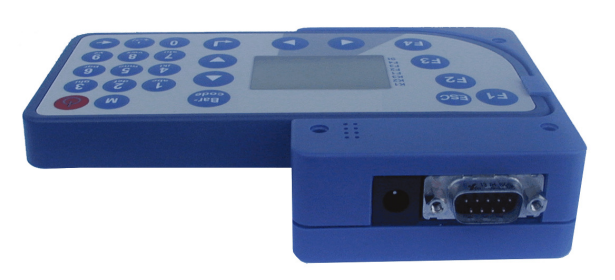

Scanner in der Docking Station (Frontal)

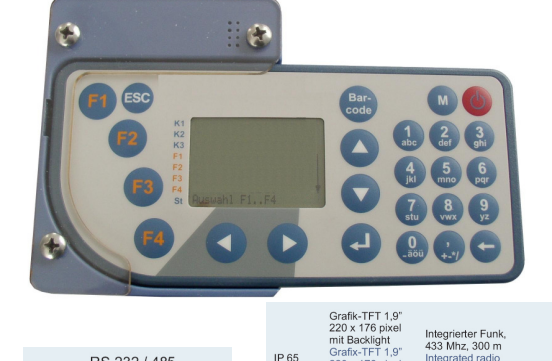

**IP 65** 

RS 232 / 485

Integrierter Funk,<br>433 Mhz, 300 m

MB Date<br>MB men

Scanner innen

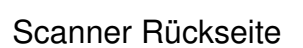

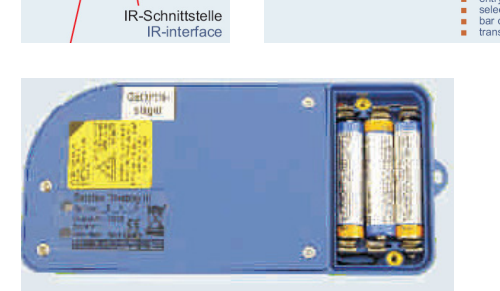

#### **Hoppe Unternehmensberatung**

Telefon 0 61 04 / 6 53 27 E-Mail: info@hoppe-net.de Telefax 0 61 04 / 6 77 05 http://www.Hoppe-Net.de